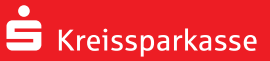

**Ihnen wurden Dokumente zur Digitalen Signatur bereitgestellt.** 

**1** Nehmen Sie die Digitale Signatur im **Online-Banking** vor. Dazu klicken Sie nach der Anmeldung zum Online-Banking auf die Lupe rechts oben. Tragen Sie hier bitte das Stichwort "Signierpflichtige Dokumente" ein.

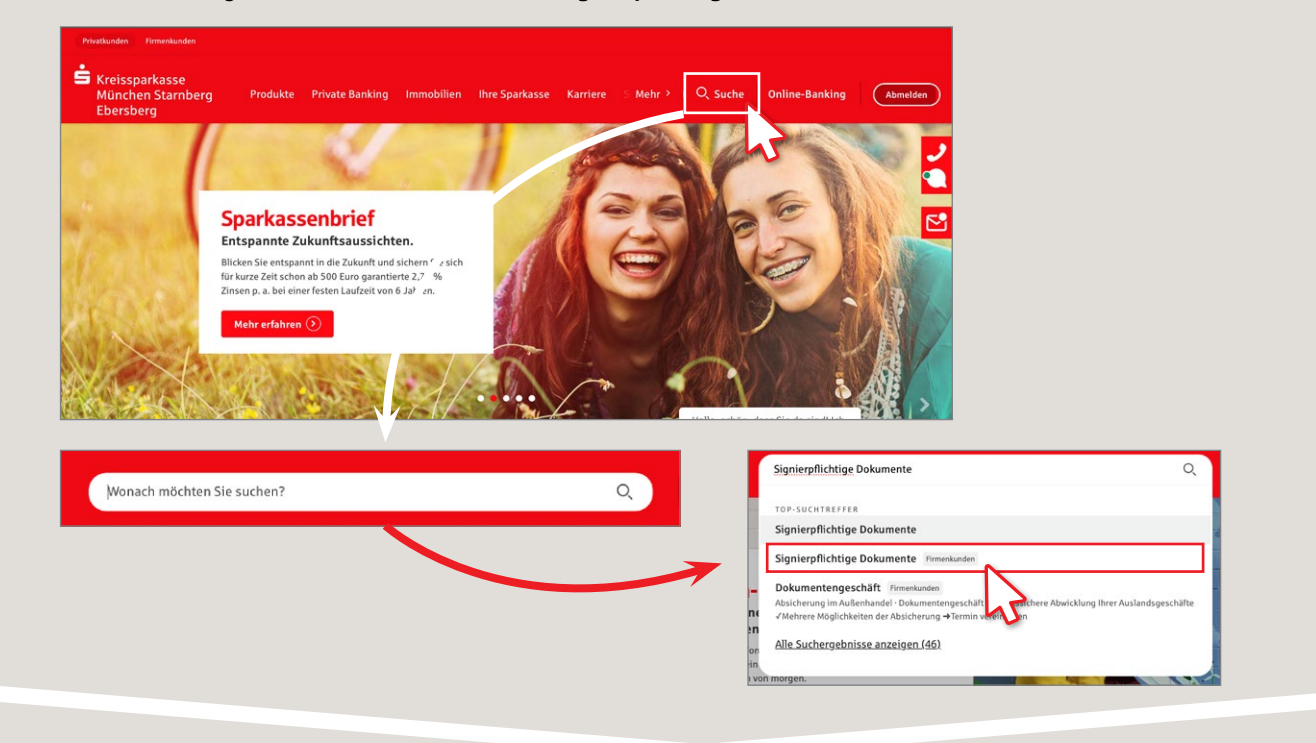

**2** Ihnen werden nun alle Dokument angezeigt, die zur Digitalen Signatur für Sie bereit liegen. Falls Sie kein Dokument angezeigt bekommen, klicken Sie bitte auf den Button "Aktualisieren". Den Signaturvorgang starten Sie anschließend über das Stiftsymbol.

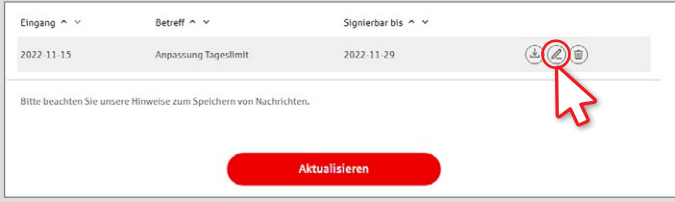

**3** Sie erhalten einen Hinweis, dass Sie im Folgenden ein Dokument unterzeichnen. Hier haben Sie die Möglichkeit, das Dokument mit Klick auf **"Ihre Unterlagen"** anzusehen. Wenn Sie dann auf "Weiter" klicken, können Sie entweder in der **S-push TAN-App** (schieben Sie hierzu den Button **"Digitale Signatur"** nach rechts) oder über Ihr **chipTAN-Gerät** den Auftrag bestätigen.

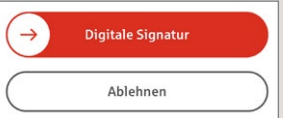

Zur Freigabe Pfeil nach rechts schieben.

**4** Anschließend erhalten Sie eine **Bestätigung**, dass der Auftrag erfolgreich ausgeführt wurde und die Dokumente werden an Ihren Beratenden zur weiteren Bearbeitung übermittelt. Bitte lassen Sie die Browser-Seite so lange geöffnet, bis der Vorgang vollständig verarbeitet wurde. Dies kann einige Minuten in Anspruch nehmen.

**HABEN SIE NOCH FRAGEN ZUM ONLINE-BANKING?**

**Online-Banking-Support |** Telefon: **089 23801 2103**

Weiterführende Informationen zum Online-Banking erhalten Sie unter: **www.kskmse.de/kurzanleitungen**

**www.kskmse.de/filialfinder DARÜBER HINAUS ERREICHEN SIE UNS UNTER:** **Ihnen wurden Dokumente zur Digitalen Signatur bereitgestellt.** 

**1**Sie haben die Möglichkeit die Signatur über die Sparkassen-App vorzunehmen. Klicken Sie dazu in der unteren **Menüleiste** der Sparkassen-App auf **"Service"** und anschließend auf **"Service-Center"**. Im Reiter **"Online-Banking"** klicken Sie dann auf den Menüpunkt "Signierpflichtige Dokumente".

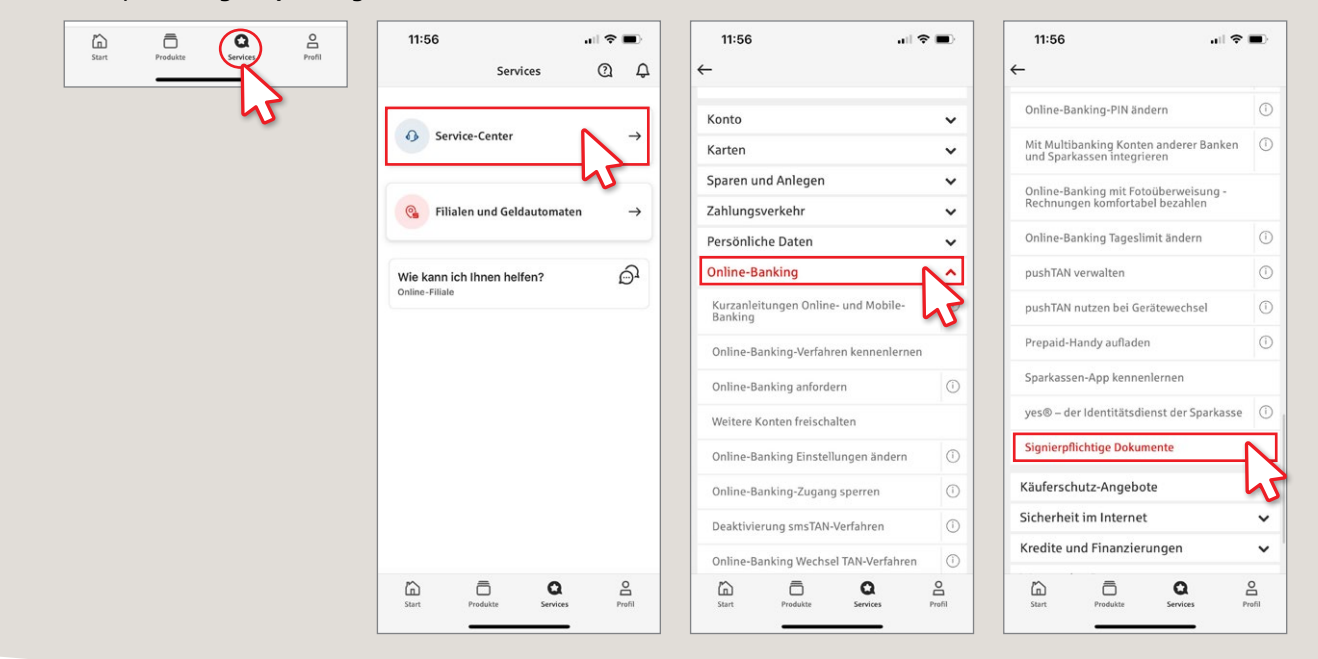

**2** Ihnen werden nun alle Dokumente angezeigt, die zur Signatur für Sie bereit liegen. Den Signaturvorgang starten Sie durch Anklicken des Stiftsymbols.

 $|| \hat{z} ||$ 

11:56

Eingang  $\sim$ 2022-11-15

Retreff Signierbar bis te beachten Sie on Nachricht

 $\widehat{a}$ 

ô

**3** Sie erhalten einen Hinweis, dass Sie im Folgenden ein Dokument unterzeichnen. Hier haben Sie die Möglichkeit, das Dokument mit Klick auf **"Ihre Unterlagen"** anzusehen. Wenn Sie dann auf "Weiter" klicken, können Sie entweder in der **S-push TAN-App** (schieben Sie hierzu den Pfeil im Button "Digitale Signatur" von links nach rechts) oder über Ihr **chipTAN-Gerät** den Auftrag bestätigen.

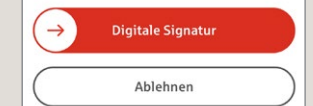

Zur Freigabe Pfeil nach rechts schieben.

**4** Anschließend erhalten Sie eine **Bestätigung**, dass der Auftrag erfolgreich ausgeführt wurde und die Dokumente werden an Ihren Beratenden zur weiteren Bearbeitung übermittelt. Bitte lassen Sie die Browser-Seite so lange geöffnet, bis der Vorgang vollständig verarbeitet wurde. Dies kann einige Minuten in Anspruch nehmen.

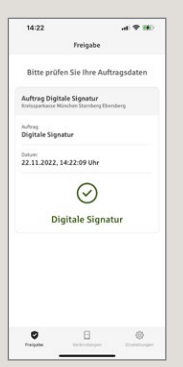

**www.kskmse.de/filialfinder DARÜBER HINAUS ERREICHEN SIE UNS UNTER:**

**HABEN SIE NOCH FRAGEN ZUM ONLINE-BANKING?**

 $\alpha$ 

**Online-Banking-Support |** Telefon: **089 23801 2103**

Weiterführende Informationen zum Online-Banking erhalten Sie unter: **www.kskmse.de/kurzanleitungen**

 $\mathop{\mathsf{S}}$